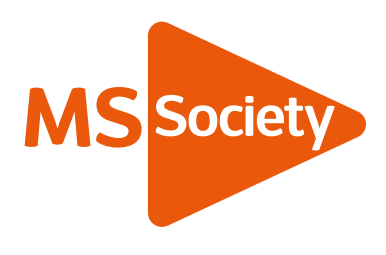

# **Social media banner update instructions**

We've designed this quick guide to help you add fundraising header banners to your social media accounts.

### **Facebook**

Upload the Facebook Banner Photo to your profile

This will make an automatic post to your profile, so add a link to your fundraiser (JustGiving or Virgin Money Giving page) to the description.

Make sure everyone gets a chance to see your fundraiser by posting about it now and then, with a link to your fundraising page, along with the photo and any news about your training and fundraising achievements.

Please note: we don't recommend using Facebook's own fundraising function.

### **Twitter**

Upload the header image to your profile and add your fundraising link to your profile.

Make sure everyone gets a chance to see your fundraiser by posting about it now and then, with a link to your fundraising page, along with the photo and any news about your training and fundraising achievements.

## **LinkedIn**

Upload the header image to your profile

Make sure everyone gets a chance to see your fundraiser by posting about it now and then, with a link to your fundraising page, along with the photo and any news about your training and fundraising achievements.

#### **Instagram**

Put your fundraising link in your bio so people can find it.

Make sure everyone gets a chance to see your fundraiser by posting about it now and then, along with the photo and any news about your training and fundraising achievements. Don't forget to hashtag and tell people to find the link in your bio.

**We hope these images will help you reach, and maybe even beat, your fundraising target to help stop MS!**

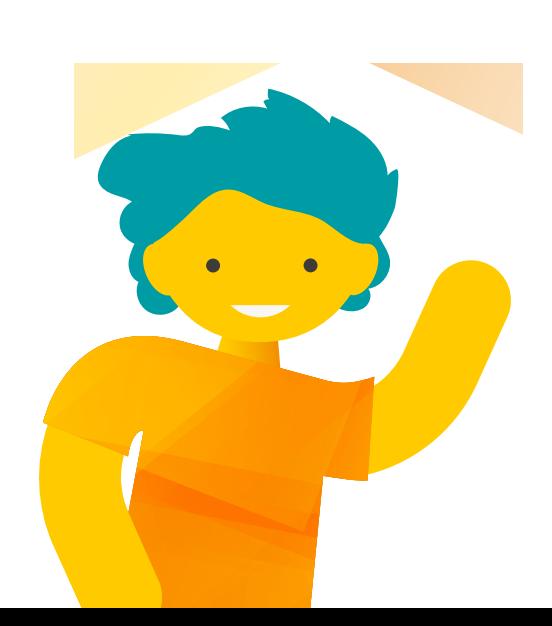